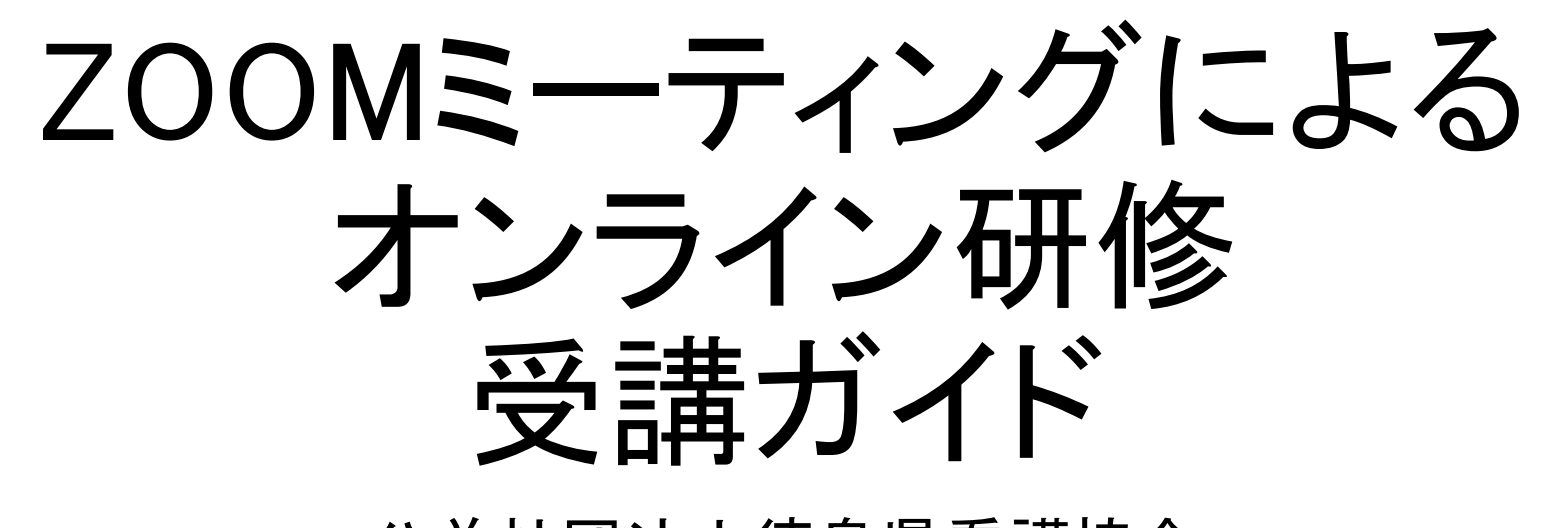

公益社団法人徳島県看護協会

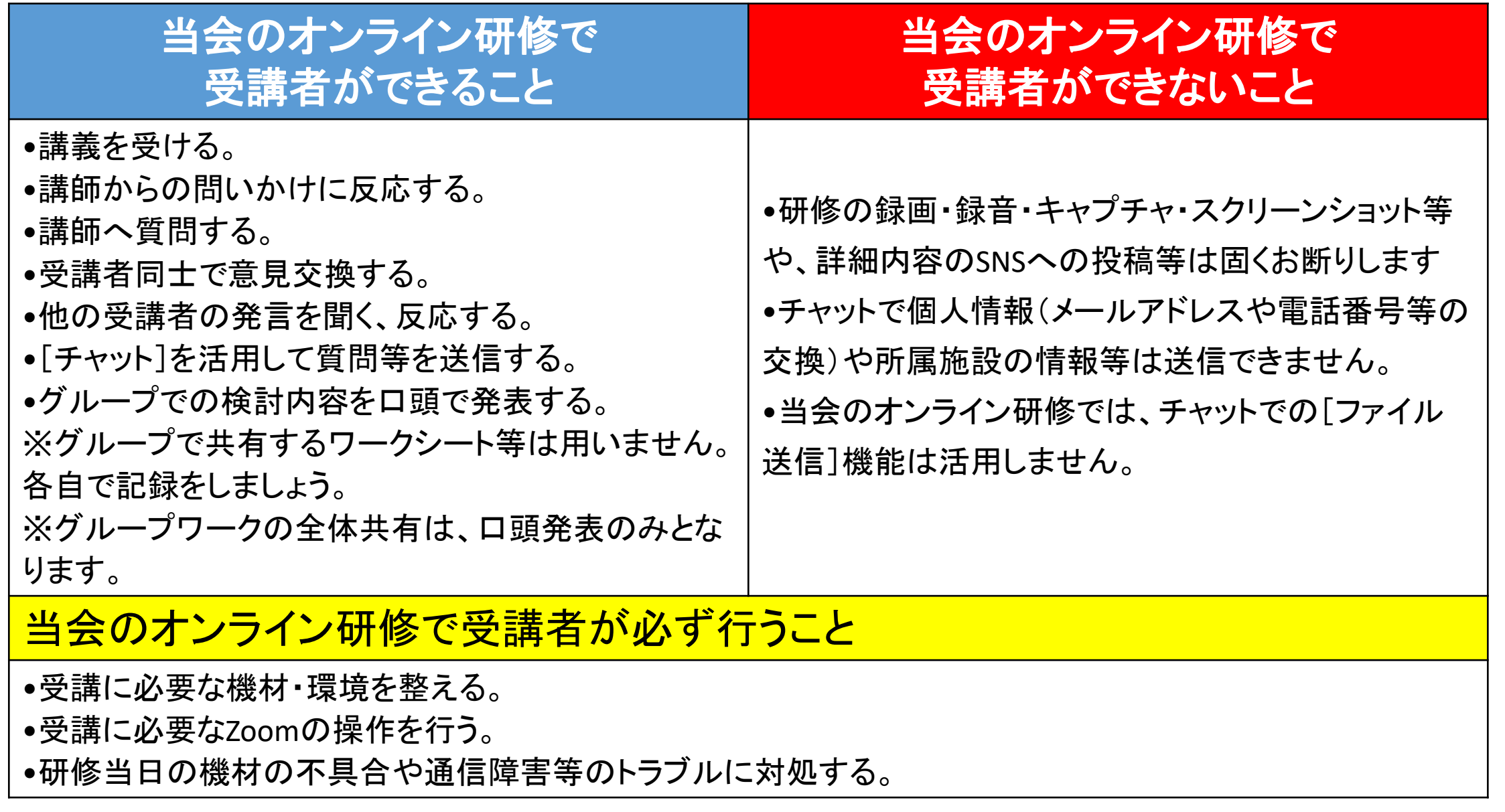

#### 1. 録画・録音・スクリーンショットやSNSへの投稿等は禁止!

•著作権・肖像権を守って受講してください。発覚次第、著作権・肖像権侵害として対処いたし ます。

### 2.マイク・スピーカーのテストを行う

•入室後は、必ず「スピーカー&マイクをテストする」を実行し、受講者自身で必ず音声確認を 実施してください。

•受講者が使用する機材やインターネット回線のトラブルは、当会では対応いたしかねます。 受講者自身で機材・環境の確認・調整を実施してください。

•研修当日の受講者側に起因するトラブルに対処している時間は、受講時間とみなしませんの でご注意ください。

### 3.「ビデオ付きで参加」を!

•「ビデオ解除」を求める時は、講師や研修担当者から案内します。

### 4.講義中、マイクは「ミュート」で!

•講師または研修担当者から指示があるまでマイクは「ミュート」で受講してください。

### 5.オーバーなくらいのリアクションを!

•ビデオを通して、みなさんの反応を確認しながら進行します。集合研修よりオーバーなくらいリア クション(大きくうなずく、手で大きく○印をつくる等)してください。

### 6. グループワークの記録は各自で!

•グループでの記録用紙はありません。各自で記録してください。

受講までの流れ

※受講料の支払いが完了していないと、資料のダウンロードだけでなく、受講ができません

事 前 に ご 準 備 く だ さ い

1.必要な機材・環境を整える パソコン・インターネット回線・静かな環境 ZOOMアプリ(受講前に最新版へアップデートしておきましょう)

> 2.マナブルにログインし、資料等を用意する 【講義資料】は研修2~3日前までにmanaableへ掲載します。

> > 3.当日、マナブルにログインし、受講する研修の出席 ボタンを押す(zoomのID·パスコードは不要です)

### 事前準備

### 1.必要な機材・環境を整える

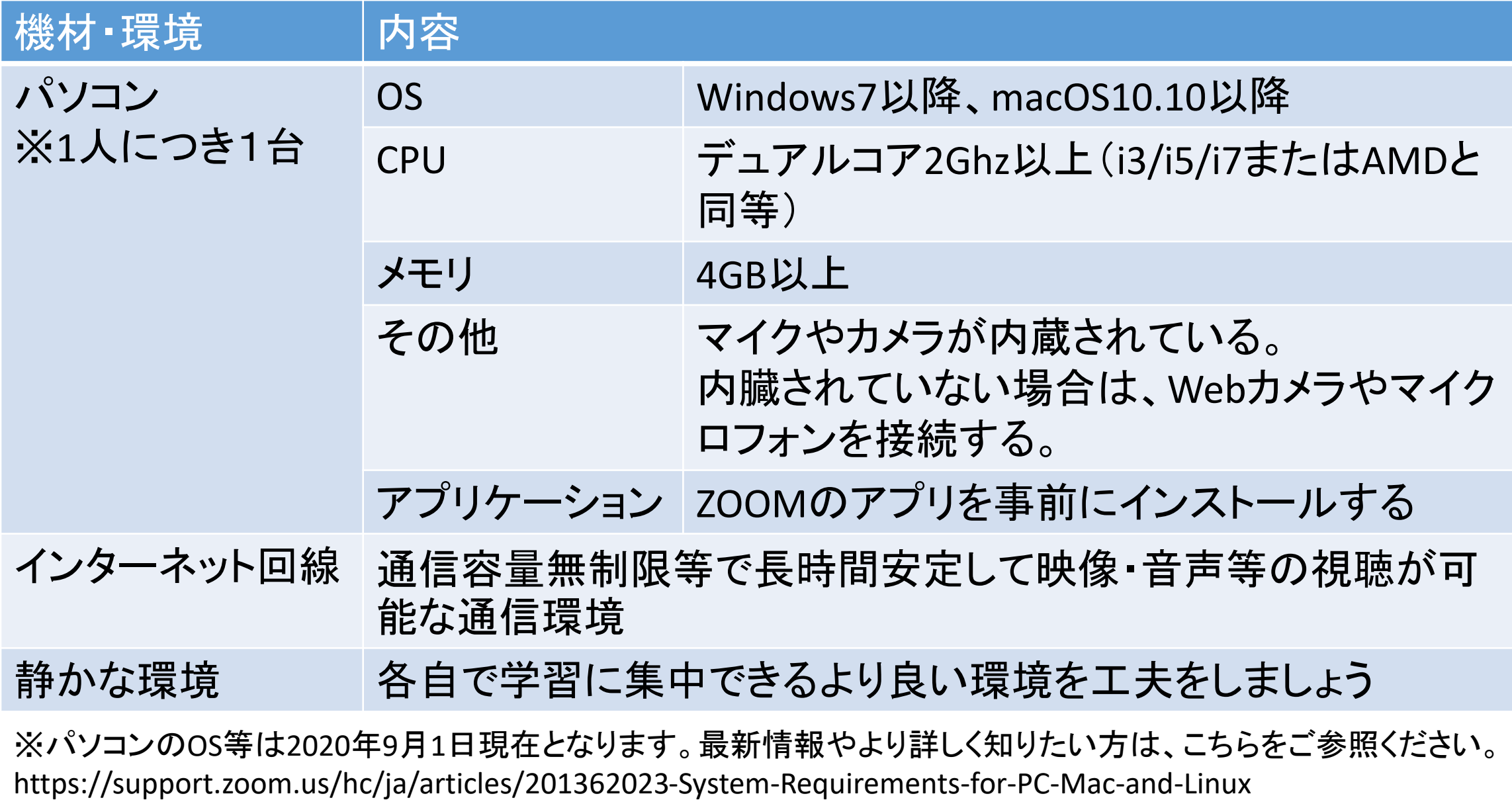

## 【留意点】

◆パソコンは1人1台準備してください。当会のオンライン研修は、複数人で1台のパソコ ンを共用して受講はできません。

◆当会のオンライン研修は、基本的に顔を見えるようにして受講していただきます。「ビデ オ付きで参加」が必須となりますので、カメラ(パソコンに内蔵されているか外付けカメラ) を必ずご準備ください。

◆研修では、双方向のやり取り(講師⇔受講者、受講者⇔受講者)をします。相手の声を よりよく聞くためや、自分の声をよりクリアに届けるためには、ヘッドセットの使用を推奨し ます。

◆受講者側の通信環境や機器の不備によるトラブル(映像が止まる、音が聞こえない等) は当会では対応しかねます。必ず事前に、各自で機器や通信環境等の準備をお願いしま す。

◆ご本人の受講が確認できない場合(本人の顔が映らない等)、受講証明書が発行でき ませんのでご了承ください。

事前にZoom アプリケーションのインストールまたは、最新版へのアップデートをしておくと、 当日の参加がスムーズになります。

#### パソコン(Windows・Mac)でのクライアントアプリのダウンロード ~インストールの方法をご紹介します~

①WEBブラウザでZoomサイト にアクセス ②画面下部「ダウンロード」項目内 の「ミーティン グクライアント」を クリック

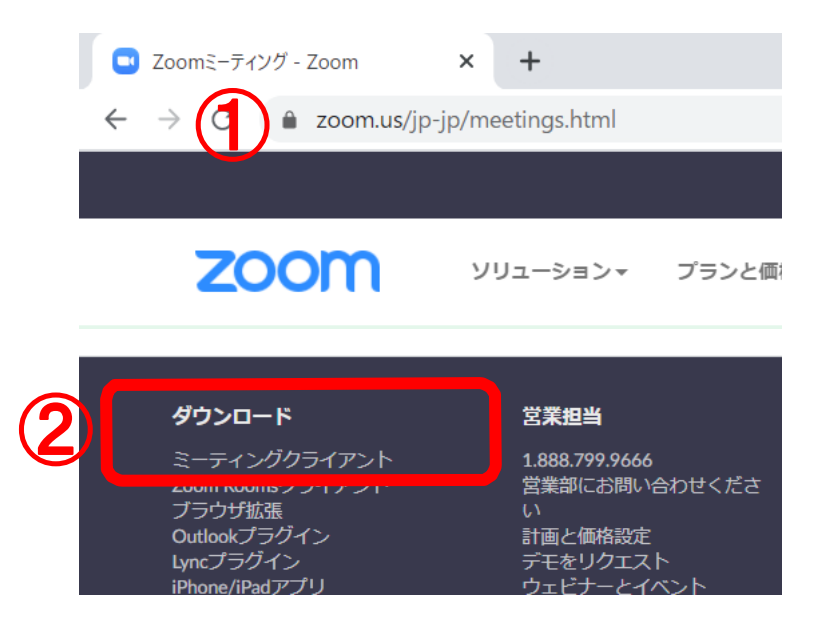

③「ミーティング用Zoomクラ イアント」の「ダウンロー ド」 をクリック

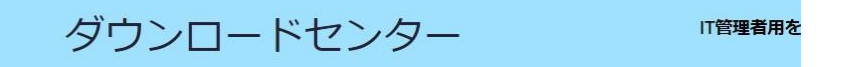

ミーティング用Zoomクライアント

最初にZoomミーティングを開始または参加されるときに、ウェブブラウザのクライアント が自動的にダウンロードされます。ここから手動でダウンロードすることもできます。

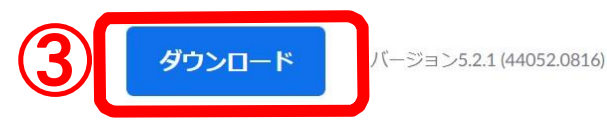

# 2.マナブルにログインし、資料等を用意する

#### 【講義資料】 研修2~3日前にmamaableに掲載します。

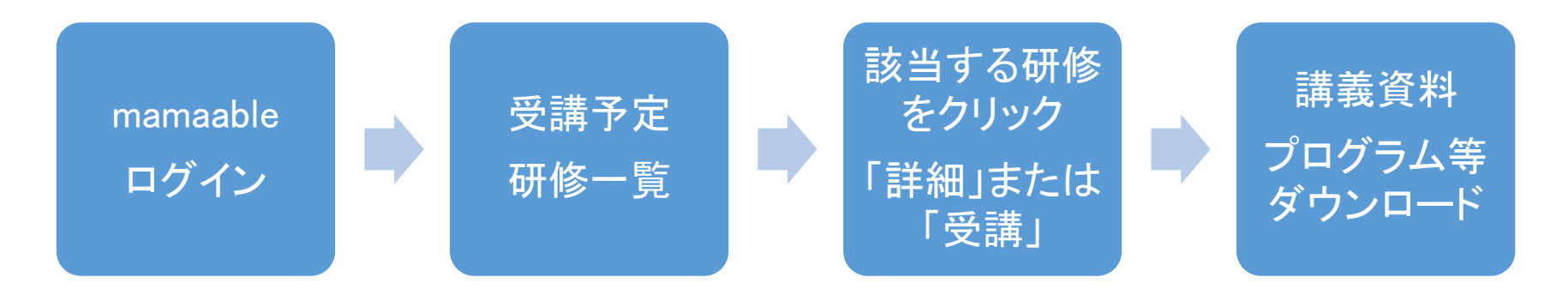

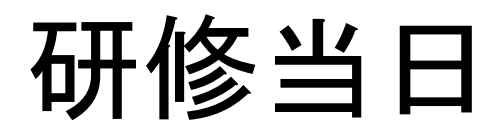

#### 【マナブル】 からのZoom 受講①

1.受講履歴から該当研修を選択する マナブルログイン後、左メニューの「①受講予定」ボタンをクリ ックし、 研修受講予定の一覧に表示されている「②研修名」を選択する

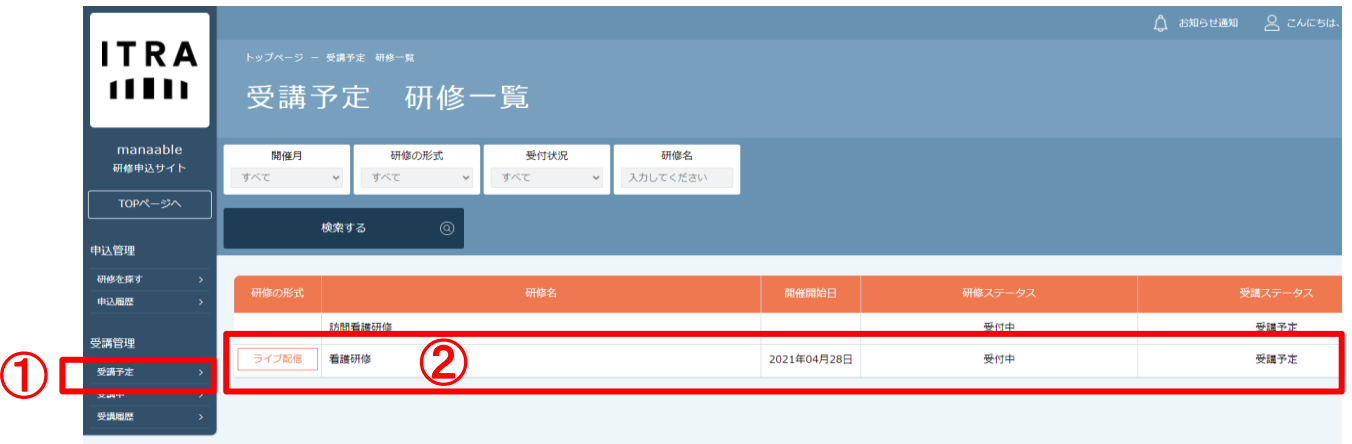

#### 2.下記のページが表示されたら「③受講」タブをクリックする

※受講料の支払いが完了していないと 受講できません

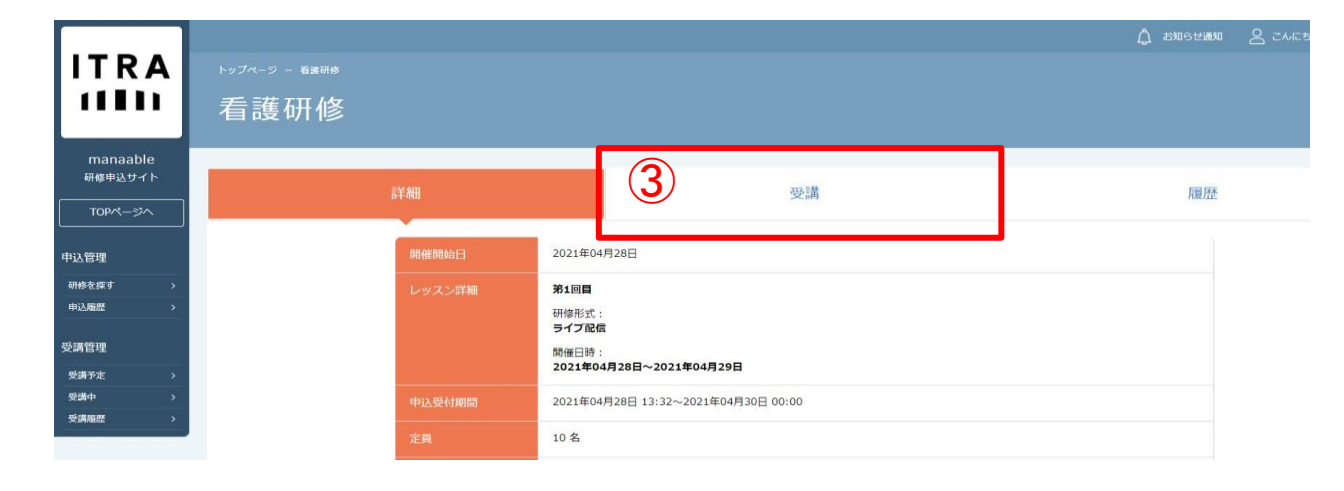

### 【マナブル】 からのZoom 受講②

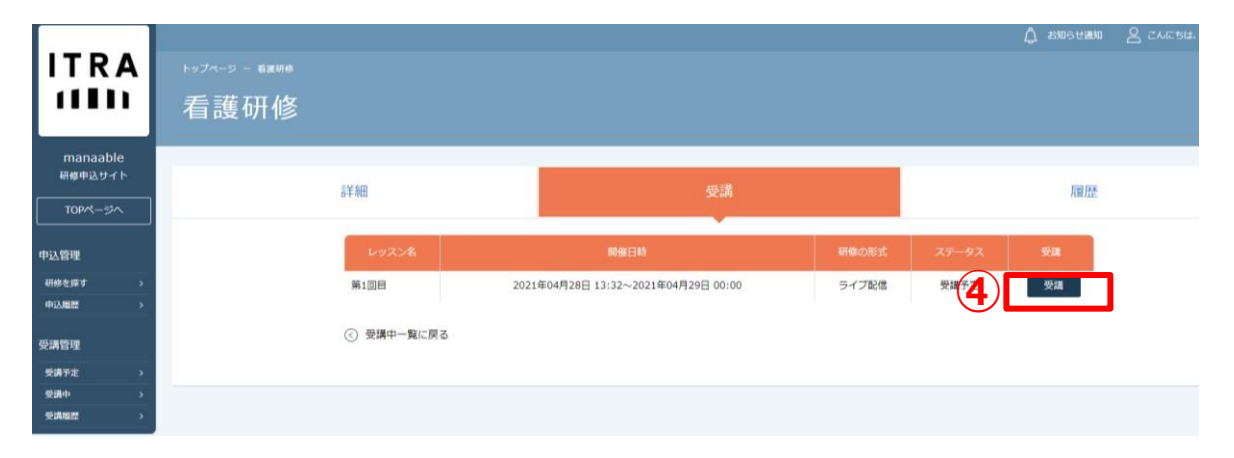

3.受講内より受講予定のレッスンを選択する 本日研修開催予定レッスンの「④受講」ボタン をクリック

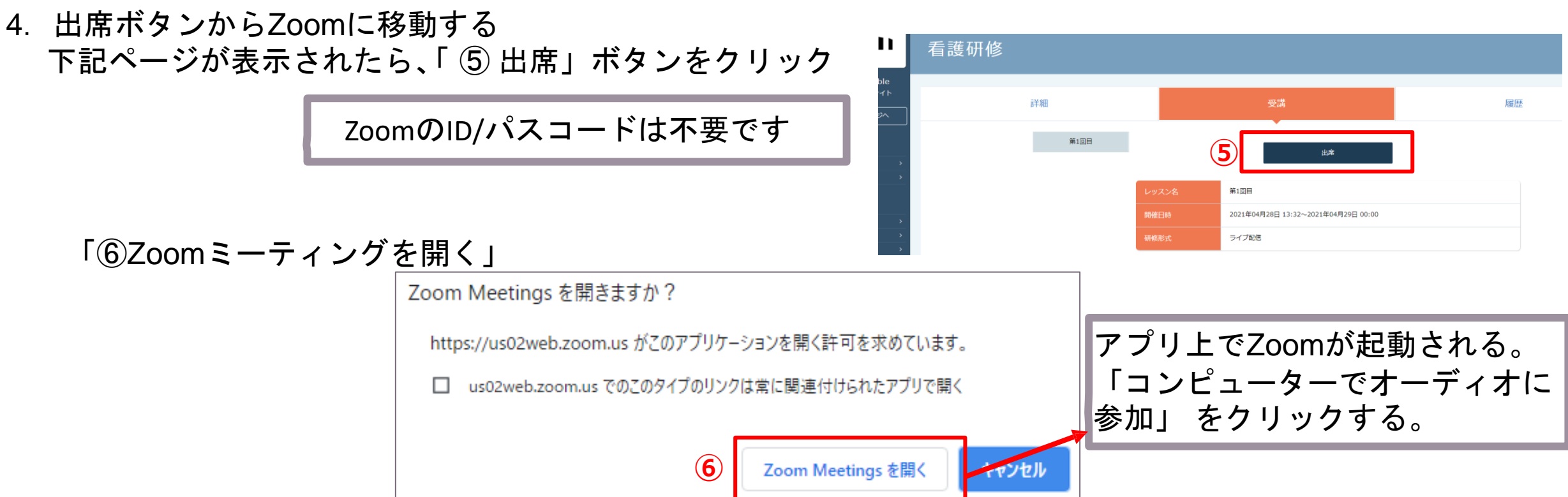

### 【マナブル】 からのZoom 受講③

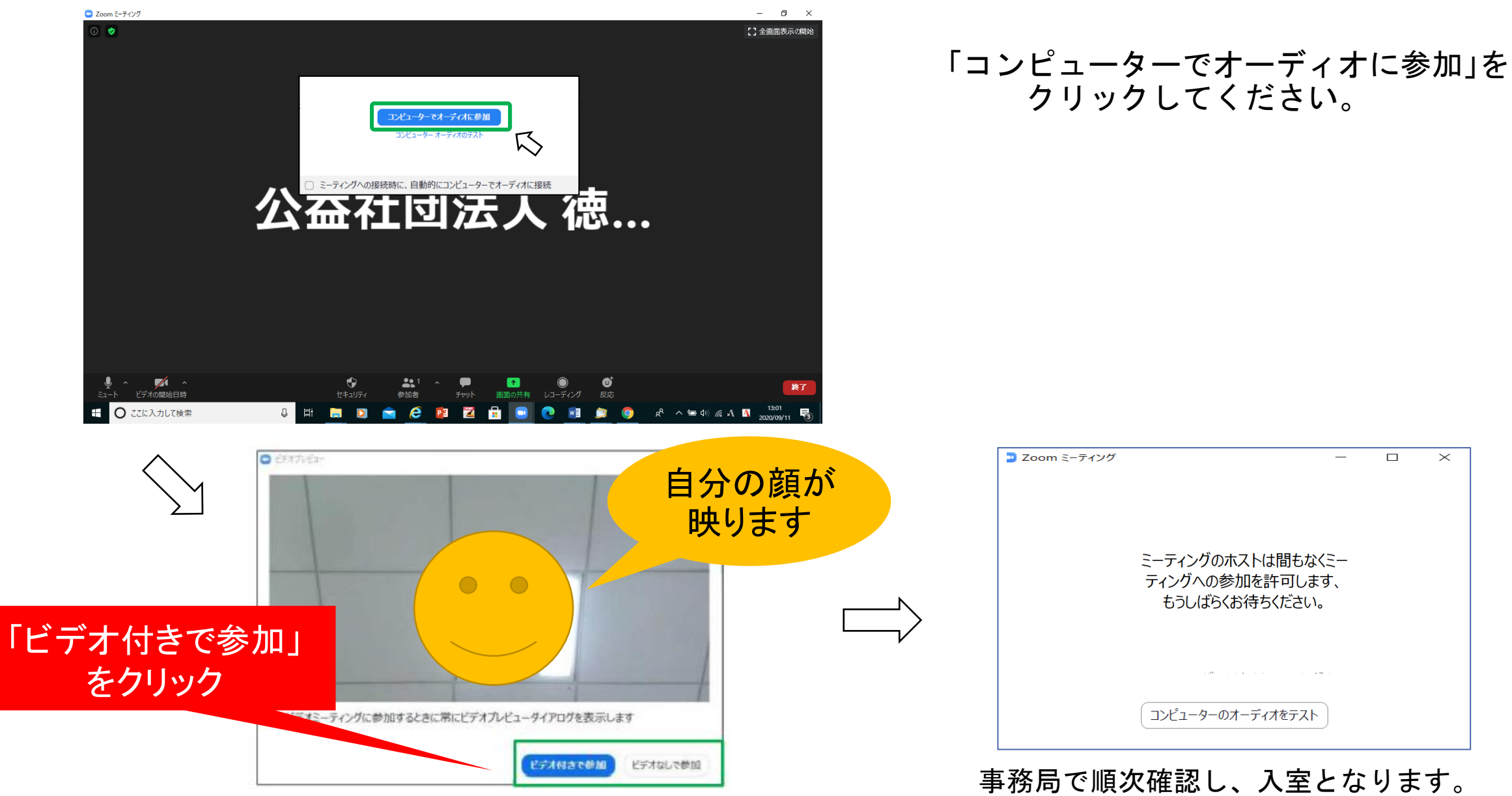

そのままお待ちください。

### 名前の表示の仕方 【手順】

㋐タスクバーにある[参加者]をクリックする。

㋑参加者の一覧表示が出てきて、現在の自分の表示名が一番上に表示される。

㋒自分の表示名をクリックすると、[詳細]が表示される。

㋓[詳細]をクリックして、[名前を変更]が表示されたらクリックする。

㋔[名前の変更]の画面が表示されたら、新規表示名を「受講者氏名 施設名」とし[OK]をクリックする。 ㋕自分の表示名が変更できていることを確認し、参加者を表示している画面を閉じる。

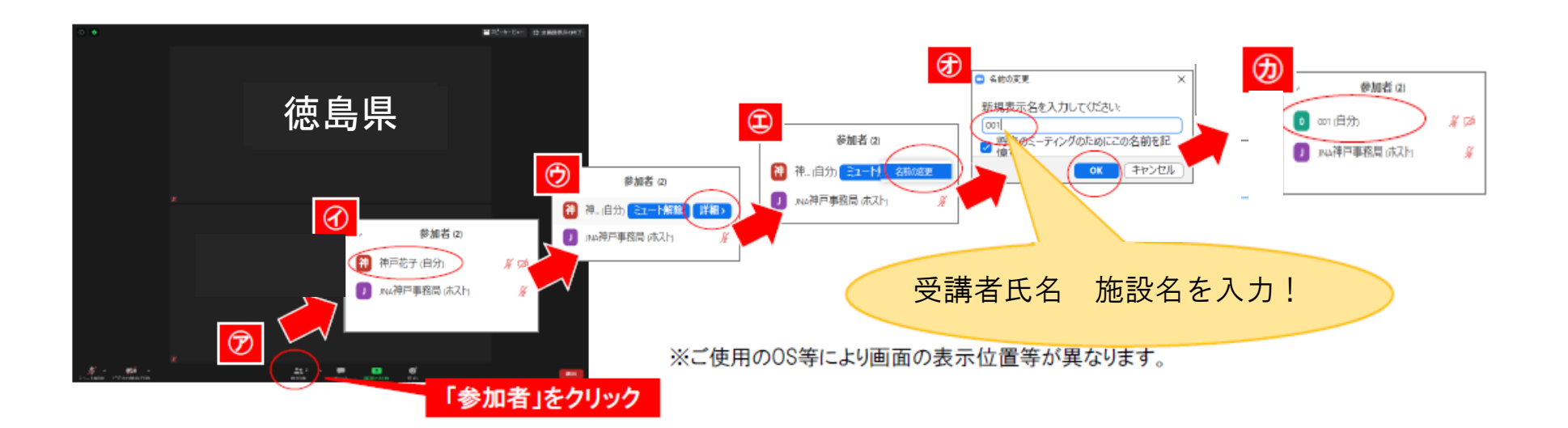

# スピーカーとマイクのテストをする。

#### 【手順】

㋐タスクバーにある[ミュート]横の[^ ]をクリックする。

㋑操作を選択する画面がでるので、利用するスピーカーとマイクにチェックが入っていることを確認し、 [スピーカー&マイクをテストする]をクリックする。

㋒テスト画面が表示されたら、使用するスピーカーとマイクが選択されていることを確認し、画面の指示 に従ってテストをする。

㋓テストが終了したら、テスト画面を閉じる

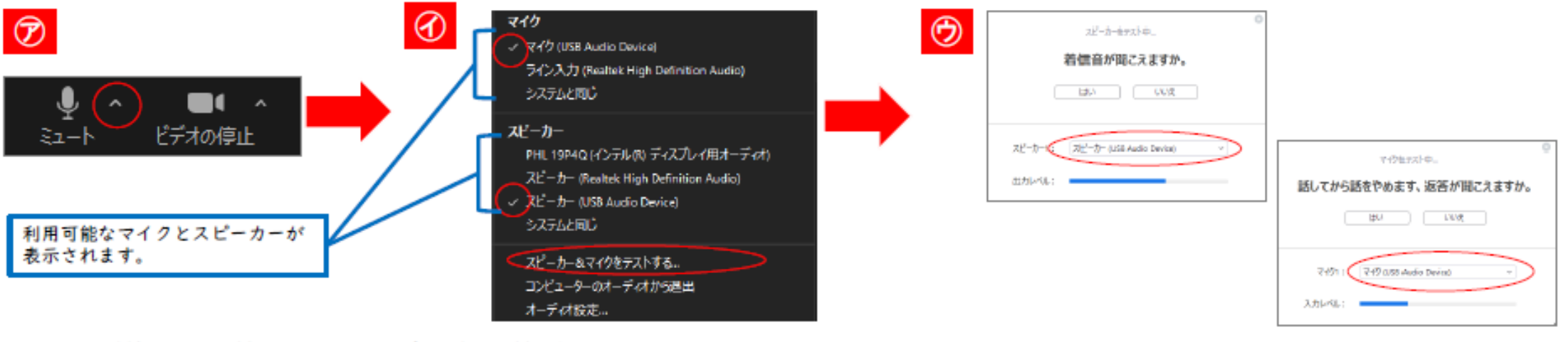

※ご使用のOS等により画面の表示位置等が異なります。

# 【留意点】

- 指定時間に入室してください。
- 出席確認は、入室許可及び講義終了後のアンケートにより行います。
- 研修当日は、当会で受講者の音声を「ミュート」にします。発表や質 問等での発言に限り、該当の受講者のみ「ミュート」を解除してくださ い。対応が難しい場合は、当会で「ミュート」を解除します。
- 研修中の状況や休憩時間等は、「ビデオ」の解除をすることがありま す。当日の案内に従って操作してください。

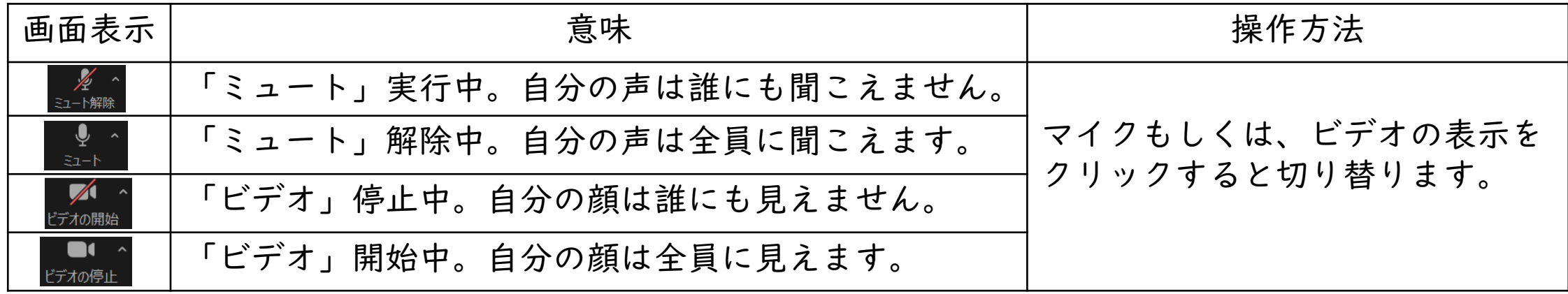

# その他の操作

# チャットの活用種別送信時期

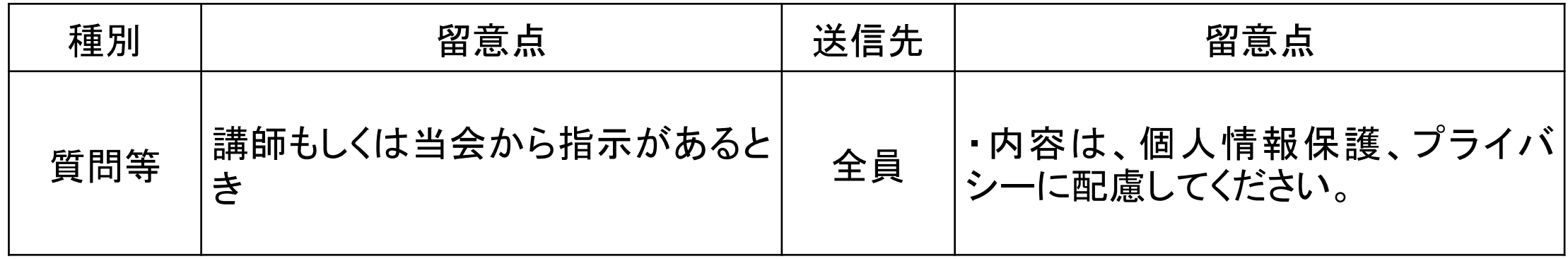

グループワーク

①講師または当会からの演習説明後、自動的に「ブレイクアウトセッション」 という画面に切り替わります。操作は不要ですので、画面が変わるまでお 待ちください。

②「ブレイクアウトセッション」に切り替わるとグループメンバーの顔が表示 されます。

③「ミュート」を解除してグループワークを実施してください。

④制限時間になったら、自動的に「ブレイクアウトセッション」から元の画面 (「メインセッション」)に切り替わります。操作は不要ですので、画面が変わ るまでお待ちください。

※「ブレイクアウトセッション」に移動したら、グループメンバー以外の顔は映らず、音声も聞こえま せん。

### 発表や質問等の方法

①当会で演習時以外は、「ミュート」にしています。発表や質問等で発 言する場合は、該当の受講者のみ「ミュート」を解除してください。対応 が難しい場合は、当会で「ミュート」を解除します。

②研修によっては、「チャット」で質問等を募る場合があります。その際 は、宛先を必ず「全員」にしてください。

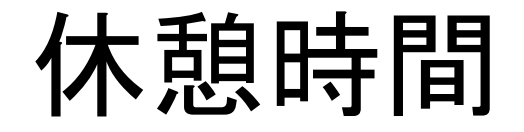

#### 休憩時間は、以下のように対応してください。

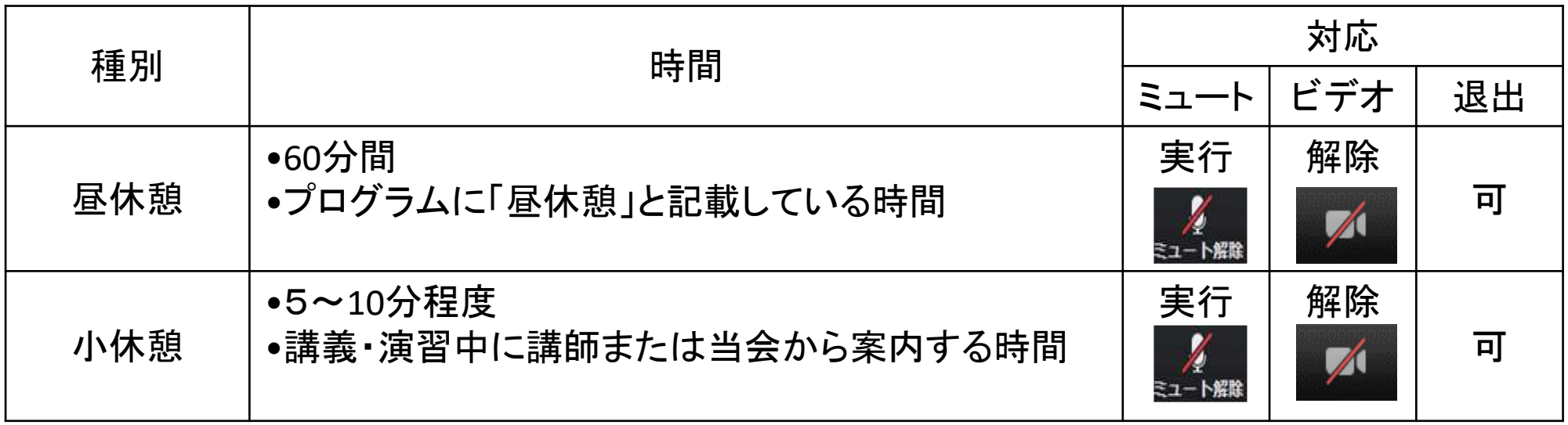

## トラブル時の対応

### 研修当日の予期せぬ機材・環境のトラブル対応

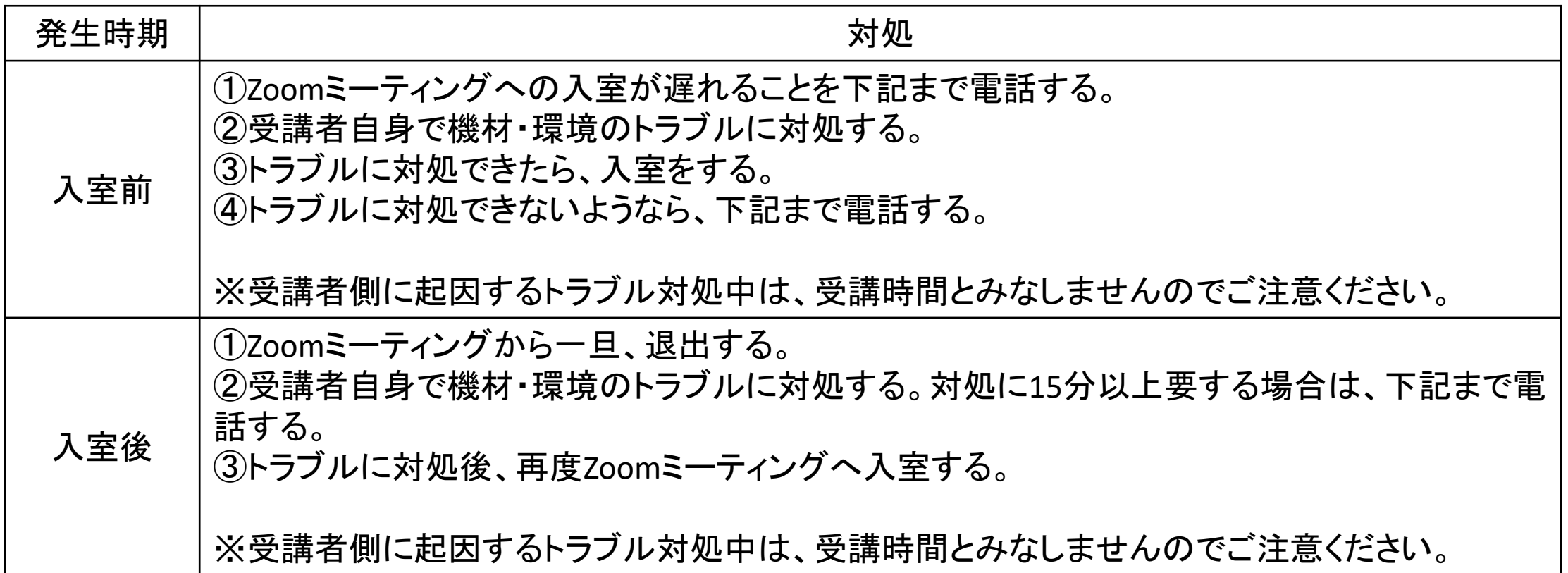

【問い合わせ先】徳島県看護協会 ☎088-631-5544(研修開始30分前~研修終了)

### FAQ

◆受講者の機材・環境のトラブルは、当会では対応いたしかねます。 受講者自身で対応いただきますようお願いいたします。

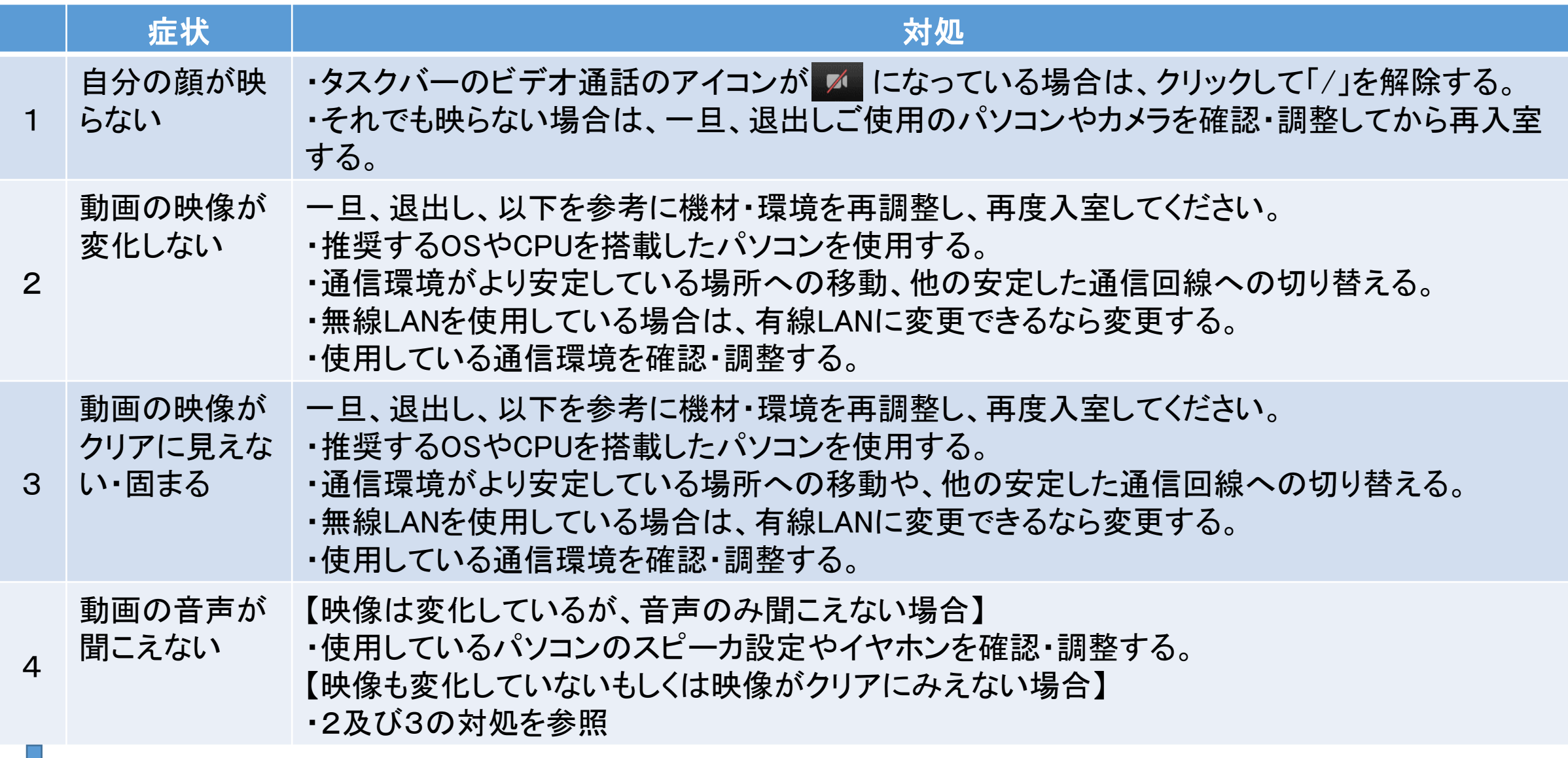

#### ZOOMアプリが最新バーションになっているか確認する

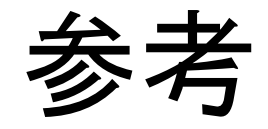

●Zoomヘルプセンター

https://support.zoom.us/hc/ja

### ●Zoomビデオ通信のプライバシーとセキュリティー

https://zoom.us/docs/jp-jp/privacy-and-security.html